# **機器接続 ・ Teams設定**

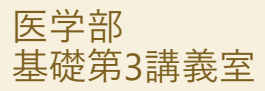

#### 1 **PCとスピーカー、カメラ、プロジェクターをつなぐ**

・PCに 「Web配信用」ケーブル2本[USB A-type]を接続してください ・PCに AVボックス⑥の[HDMI]ケーブルを接続してください

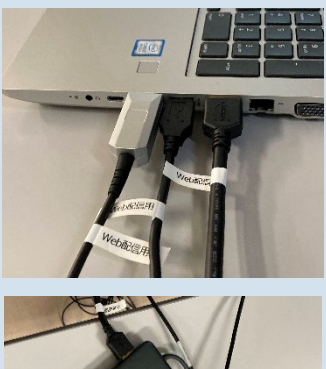

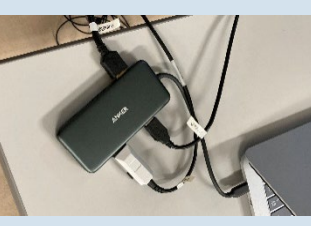

PCに[USB A-type]×2・[HDMI] のコネクタがない場合は ドッキングステーションが必要です

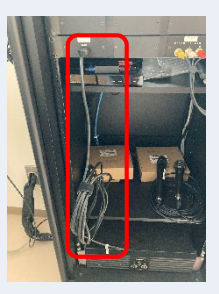

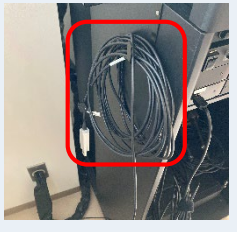

天井カメラ [USB A-Type]

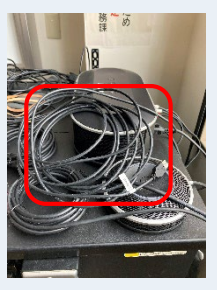

projector [HDMI] speaker [USB A-Type]

接続するケーブルには Web配信用 (テプラ) が貼ってあります

#### **電源を入れる** 2

・AVボックスの主電源、マイク電源をONにしてください ・スピーカーの電源をON (緑) にしてください

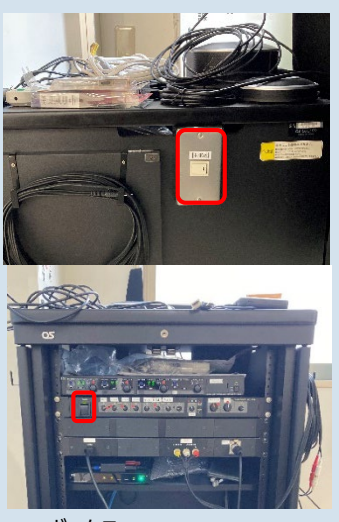

AVボックス [主電源・マイク電源]

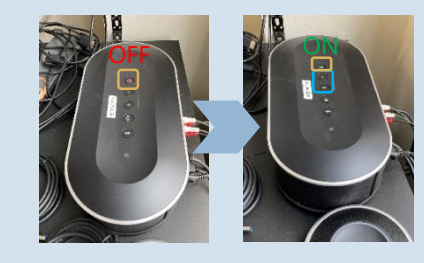

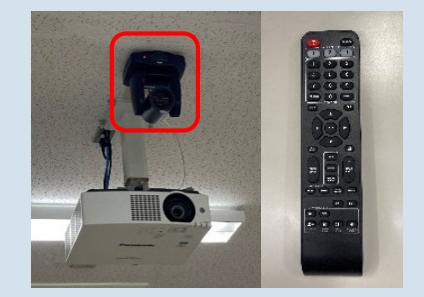

スピーカー

音量 は最小にしてください (ー+ が点滅します) ※テレビ会議の音は室内の スピーカーからは出ません

天井カメラ

カメラの向きやズーム等は リモコンで調整する

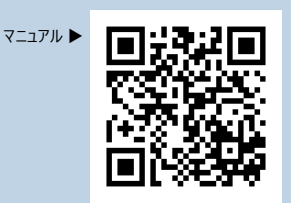

## 3 **Teamsの設定をする**

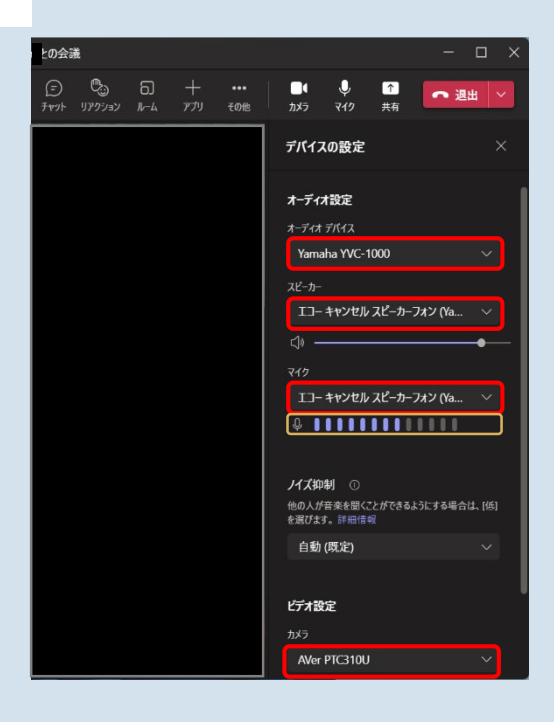

### **Windowsの場合**

- 1. Teamsを起動する
- 2. 上部右側のユーザーアイコンをクリック
- 3. 設定 ゆをクリック
- 4. 設定を表示して、左側の「デバイス」をクリック ・オーディオデバイス: YAMAHA YVC-1000 ・スピーカー: エコーキャンセルスピーカーフォン (YAHAMA YVC-1000) ・マイク: エコーキャンセルスピーカーフォン
	- (YAHAMA YVC-1000) ・カメラ: AverPTC310U
- 5. テストする ・マイク: 音を拾っているかどうか ゲージ を 確認する

できない場合は、PCの設定も確認してください (設定>システム>サウンド)

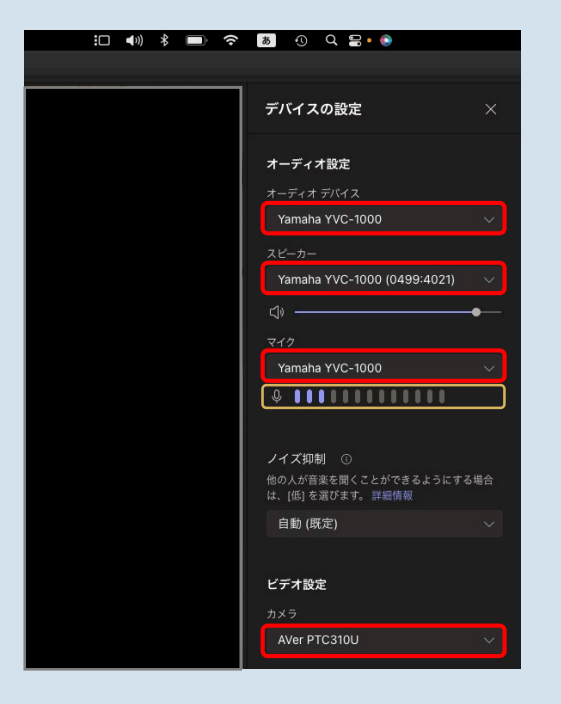

### **Macの場合**

- 1. Teamsを起動する
- 3. その他・・・をクリック
- 4. 「デバイスの設定」をクリック ・オーディオデバイス: YAMAHA YVC-1000 ・スピーカー: YAHAMA YVC-1000
	- ・マイク: YAMAHA YVC-1000
	- ・カメラ: AverPTC310U
- 5. テストする ・マイク: 音を拾っているかどうか グージ <mark>を</mark> 確認する

できない場合は、PCの設定も確認してください (システム設定>サウンド)